### SONY

# Startup guide

Xperia™ Z3 Tablet Compact SGP611/SGP612

### XPERIA

xxxx-xxxx.1

Sony Mobile Communications Inc. 1-8-15 Konan, Minato-ku, Tokyo 108-0075, Japan

### Welcome

### **Important Information**

Before you use your device, please read the *Important* Information provided in your device regarding warranty, safety and handling information.

### Protecting your device from water and dust

Your device has IP (Ingress Protection) ratings of IP65 and IP68. These ratings mean that your device is dust tight and is protected against low pressure water stream as well as against the effects of submersion for 30 minutes in fresh (non-saline) water up to 1.5 metres deep.

Always firmly attach all covers to ensure the water and dust resistance of the device. If liquid is detected inside the device, for example, underneath one of the covers, your warranty will be void.

Before using your device in water and in dusty conditions, refer to the relevant section of the User guide for your device for more detailed information. An online User guide as well as a downloadable version is available at www.sonvmobile.com/support.

### Overview

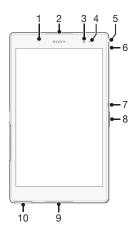

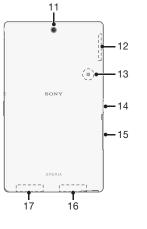

- 1. Charging/Notification 10. Cover for charger/USB 2. Speaker
  - cable port
  - 11. Main camera lens 12. GPS antenna area
- 3. Front camera lens 4. Light sensor
- Headset jack 6. Microphone
- 7. Power key
- 8. Volume/Zoom kev 9. Speaker

- 15. Memory card slot cover
  - 16. Main Wi-Fi/Bluetooth antenna area
  - 17. Second Wi-Fi antenna area

13. NFC™ detection area

14. Charging dock connector

### **Assembly**

To insert a memory card

- `⊌- Use a fine-tipped pen or other similar tool to insert the memory card.

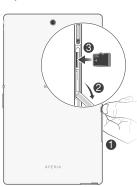

## **Turning on the device**

Make sure that the battery is charged for at least 30 minutes before you turn on the device for the first time.

### To turn on the device

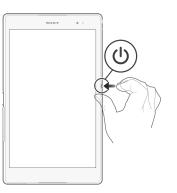

- 1 Press and hold down the power key (1) until the device
- 2 Wait a while for the device to start.

### Waking up the screen

To activate the screen

- Briefly press the power key (1).
- If Tap to wake up mode is enabled, double-tap the screen.
- To enable Tap to wake up mode, go to the Home screen, then tap > Settings > Display > Tap to wake

To unlock the screen

 Place a finger on the middle of the screen and swipe in any direction.

### Finding your way

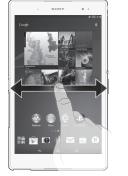

### Using the keys

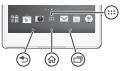

- Back navigation key
  - Go back to the previous screen within an application or close the application.
- Home navigation key
- Exit an application and go back to the Home screen.
- Task navigation key

requirements.

- Open the recently used applications window and the small apps bar.
- Application screen
- Open the Application screen.

### Basic applications and settings

Go to Google Play™ to download free and paid applications for your device. Optimise the device settings to suit your own

### Notifications and quick settings

To open or close the Notification panel

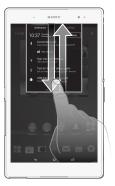

To open the Notification panel, drag the status bar downwards.

To open or close the Quick settings panel

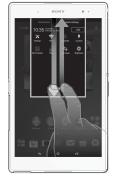

To open the Quick settings panel, drag the status bar downwards by using two fingers.

# Setting up your device

### Accessing settings

View and change settings for your device from the Settings menu. The Settings menu is accessible from both the Application screen and the Quick settings

To access your device settings

- 1 From your Home screen, tap .....
- 2 Find and tap 🔪.

### **Transferring your contacts**

Xperia<sup>™</sup> Transfer is an application within the PC Companion and the Sony Bridge for Mac computer programs that helps you to collect contacts from your old device and transfer them to your new device. Xperia<sup>™</sup> Transfer supports several device brands. including iPhone, Samsung, HTC, BlackBerry, LG, and

You need:

- An Internet-connected computer.
- · A USB cable for your old device.
- A USB cable for your new Android™ device.
- · Your old device.
- Your new Android™ device.

To transfer contacts to your new device

- 1 Search and download PC Companion (on a PC) or Bridge for Mac (on a Mac computer) from www.sonymobile.com if the application is not already installed.
- 2 After successful installation, open the PC Companion application or the Sony Bridge for Mac application, then click *Xperia™ Transfer* and follow the relevant instructions to transfer your contacts.

### **Connecting to wireless** networks

You can access the Internet wirelessly from your device using Wi-Fi® technology. This way you can browse the web and share media files over the same Wi-Fi® network with other DLNA Certified™ devices, for example, TVs and computers.

If your company or organisation has a virtual private network (VPN), you can connect to this network using vour device. You can use a VPN to access intranets and other internal services at your company.

To turn on Wi-Fi®

- 1 From your Home screen, tap .....
- 2 Find and tap Settings.

- 3 Drag the slider beside Wi-Fi to the right to turn on the Wi-Fi® function.
- It may take a few seconds before Wi-Fi® is enabled.

To connect to a Wi-Fi® network automatically

- 1 From your Home screen, tap .....
- 2 Find and tap **Settings**.
- Tap Wi-Fi. All available Wi-Fi® networks are displayed.
- 4 Tap a Wi-Fi® network to connect to it. For secured networks, enter the relevant password. 🤝 is displayed in the status bar once you are connected.
- To search for new available networks, tap, and then tap

### Google™ account

With a Google™ account, you can use Gmail™ to send emails, Hangouts™ to chat with friends, and Google Play™ to download applications and games, music, movies and

To set up a Google™ account on your device

- 1 From your Home screen, tap .....
- 2 Find and tap **Settings** > **Add account** > **Google**.
- 3 Follow the registration wizard to create a Google™ account, or sign in if you already have an account.
- You can also sign in to or create a Google™ account from the setup guide the first time you start your device. Or you can go online and create an account at www.google.com/accounts.

# **Downloading from Google**

You can download all kinds of applications from Google Play™, including free applications.

To open Google Play™

1 From the Home screen, tap ......

To download a free application

2 Find and tap Play Store.

1 In Google Play™, find an item you wish to download by

- browsing categories, or by using the search function.
- 2 Tap the item to view its details, and follow the instructions to complete the installation.

### **About Email**

You can handle several email accounts at the same time using the Email application, including corporate Microsoft Exchange Active Sync accounts. Emails you receive to your Gmail™ account can be accessed on your device from both the Email and the Gmail™ applications.

To set up an email account

1 From your Home screen, tap .....

- 2 Find and tap Email.
- 3 Follow the instructions that appear on the screen to complete the setup.
- For some email services, you may need to contact your email service provider for information on detailed settings for the email account.

### Support on the web

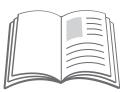

Visit www.sonymobile.com/support to access a range of support options for your device, including downloads, troubleshooting tips and a User guide.

# Legal information

### Sony SGP611/SGP612

Publication number: xxxx-xxxx.1

This Startup guide is published by Sony Mobile Communications Inc. or its local affiliated company, without any warranty. Improvements and changes to this Startup guide necessitated by typographical errors, inaccuracies of current information, or improvements to programs and/or equipment, may be made by Sony Mobile Communications Inc. at any time and without notice. Such changes will, however, be incorporated into new editions of this Startup guide. All illustrations are for illustration only and may not accurately depict the actual device.

See regulatory information such as the CE mark in the relevant label tray in the

All product and company names mentioned herein are the trademarks or registered trademarks of their respective owners. Any rights not expressly granted herein are reserved. Visit www.sonymobil om/us/legal/for more information.

Product compliance: This product has been manufactured by or on behalf of Sony Mobile Communications Inc., 1-8-15 Konan, Minato-ku, Tokyo 108-0075, Japan. Inquiries related to product compliance based on national legislation shall be addressed to Sony Mobile Quality Office, Sony Mobile Communications Inc., 1-8-15 Konan, Minato-ku, Tokyo 108-0075, Japan. For any service or guarantee matters, please refer to the contact details provided in the separate service or guarantee

© 2014 Sony Mobile Communications Inc. All rights reserved.

### To view the CE mark and the FCC ID

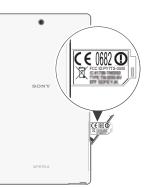

- 1 Detach the memory card slot cover.
- 2 Insert the tip of an unfolded paper clip (or a similar object with a long, fine tip) into the hole in the label tray, then drag the tray outwards. The information is displayed on the tray.